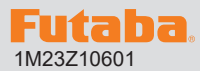

## **SBS-01ML ソフトウエアアップデート方法 アップデート対応サーボは Futaba WEB サイト http://www.futaba.co.jp/**

**からデータをダウンロードして最新のソフトへ更新することができます。**

※記載されているパソコンの各表示画面は一例です。機種により異なる場合がありますのでご了承ください。

## 必要なもの

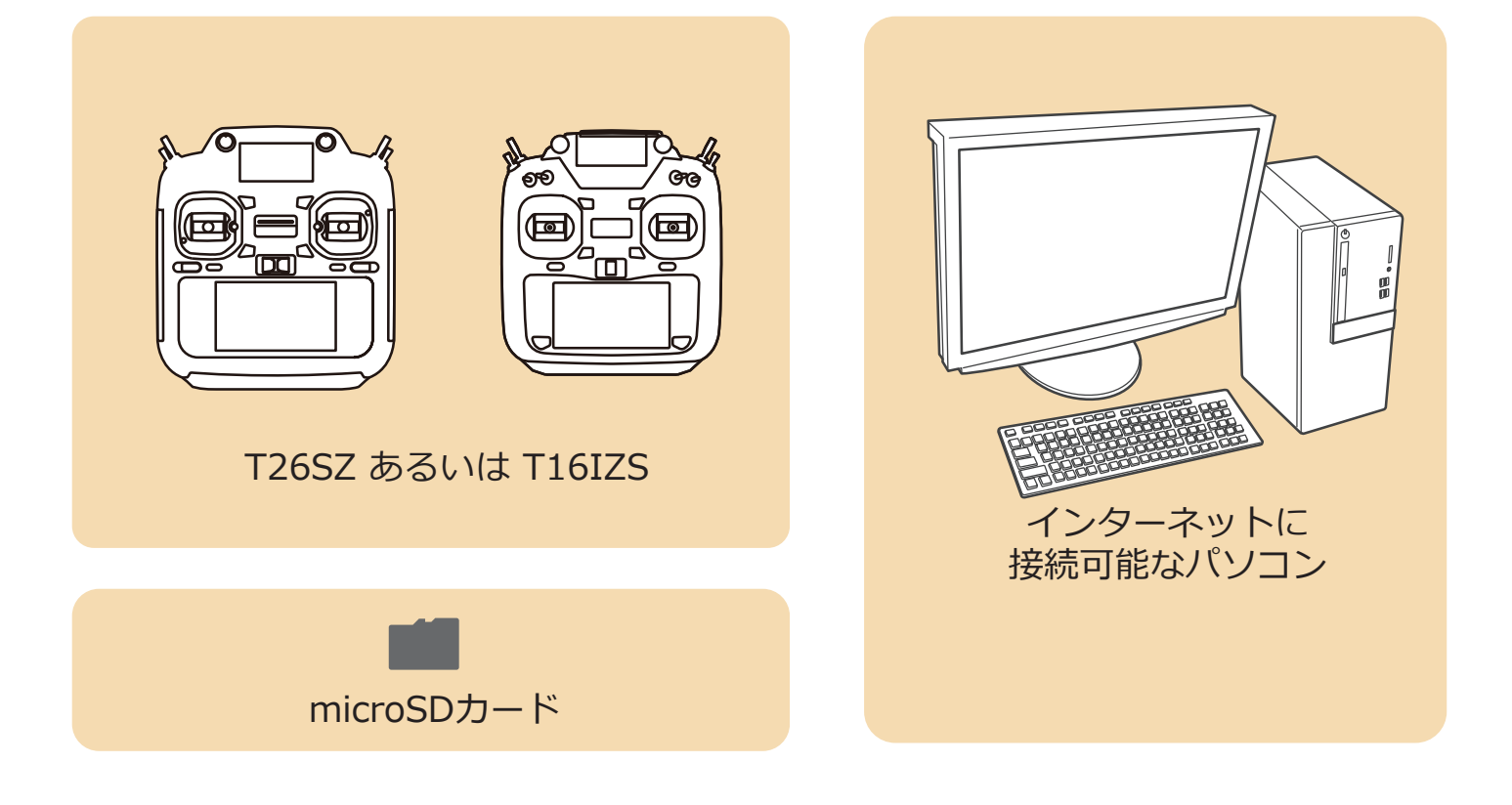

## アップデート手順

**1. SBS-01ML のアップデートファイルを Futaba WEB よ りお持ちの PC にダウンロードします。**

 **https://www.rc.futaba.co.jp/support/software/**

**2. ダウンロードしたアップデートファイル(zip 圧縮形式) を展開(解凍)します。**

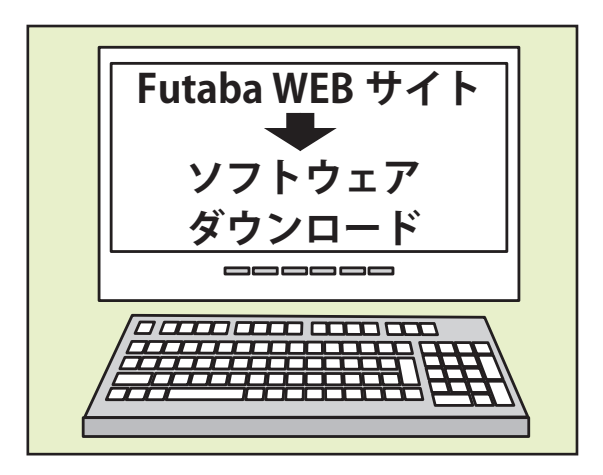

**3. PC にマイクロ SD カードを挿入して、PC 上で展開した「FUTABA」フォルダーをマイクロ SD カードにコピーします。**

**4. 「FUTABA」フォルダーをコピーしたマイクロ SD カードを、送信機のカードスロットに挿入します**

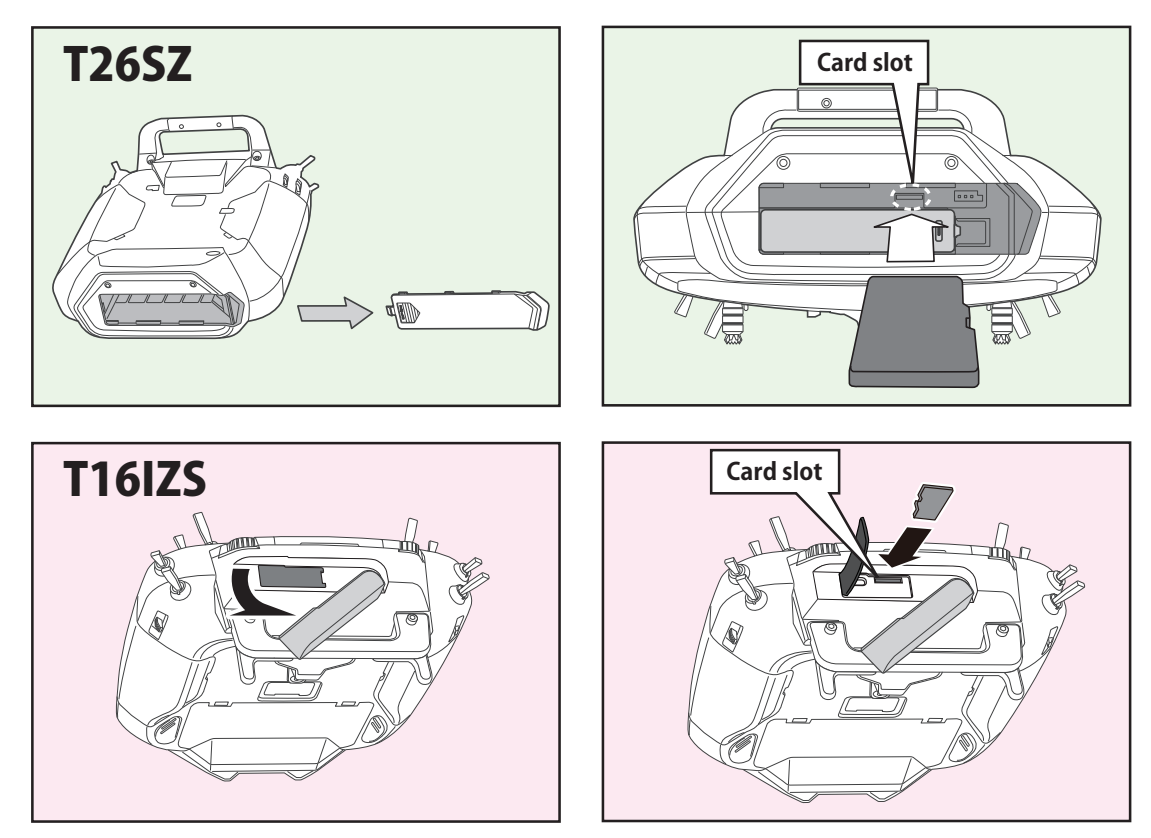

**5. 図のように SBS-01ML と送信機裏面の S.IF ポートを接続します。**

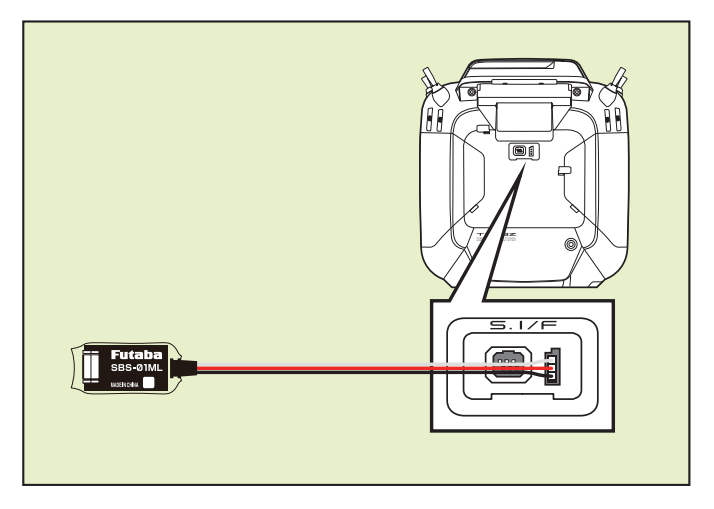

**6. 送信機の電源を ON し、システムメニューから [ アップデート ] を開きます。**

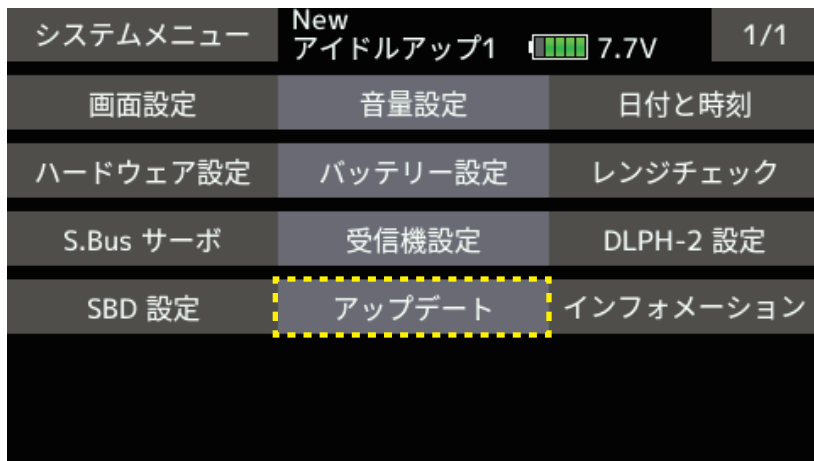

**7. [ センサーアップデート ] ボタンをタップします。**

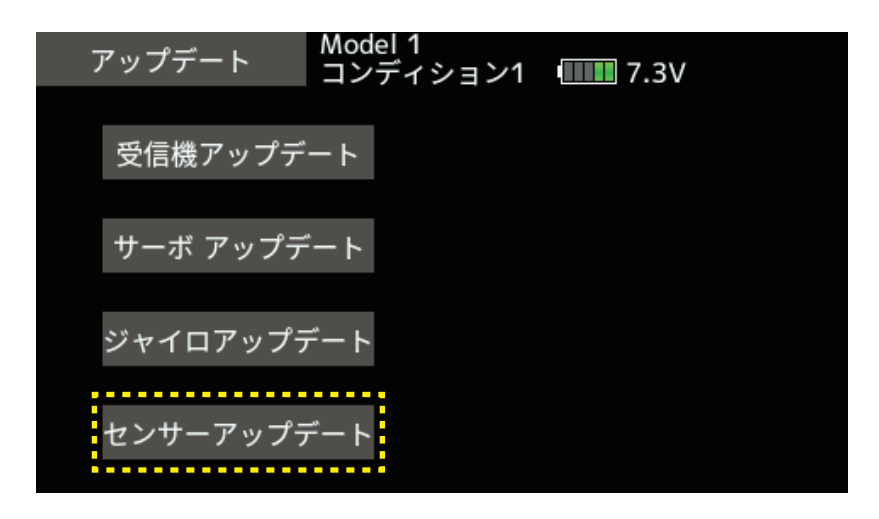

**8. [ アップデート ] ボタンをタップします。**

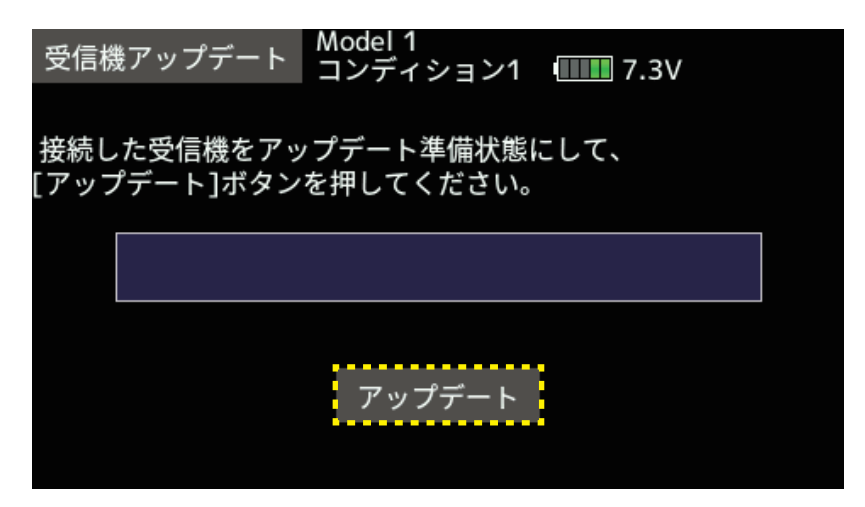

**9. 終了すると、以下の表示になります。**

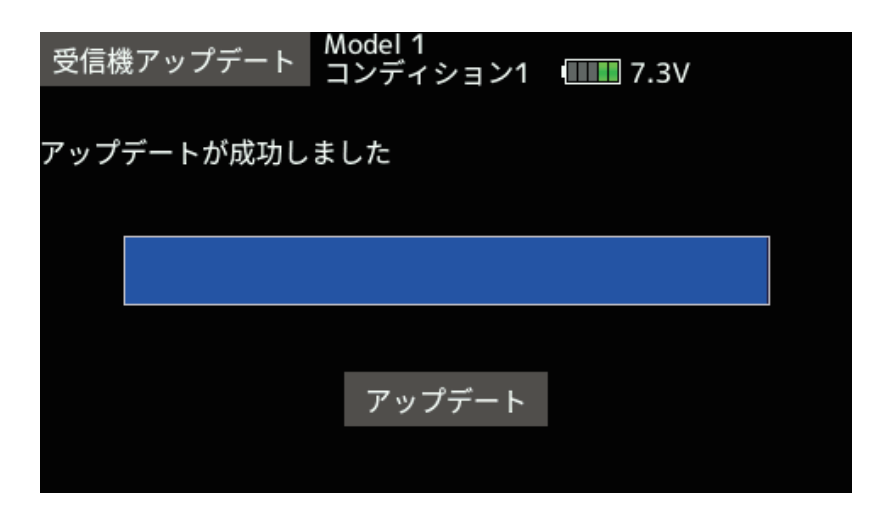

**10. SBS-01ML を S.I/F コネクターから外します。**

## **V2.0 アップデート内容**

**1. FASSTest26CH に対応しました。**